## Wifi access for iPhone / iPad

#### This document will advise the following

How to obtain access to the Wifi at Melbourne Health How to Connect to the Melbourne Health Wifi How to update Password for Wifi How to setup emails

If you have already applied and been granted access to the Wifi by RMH IT, please connect to the access points MH-STAFF-Internet or RMHSTAFF using your network credentials.

MH-STAFF-Internet – grants only Internet access. (External websites). RMHSTAFF – grants access to Intranet and Internet

NOTE: If you have not applied for wifi access, please fill in the Request for Wireless Access form. Search for "Wireless Access" from the Intranet Homepage (see screenshot below).

Or use this link: <a href="http://intranet.mh.org.au/secure/downloadfile.asp?fileid=1539207">http://intranet.mh.org.au/secure/downloadfile.asp?fileid=1539207</a>

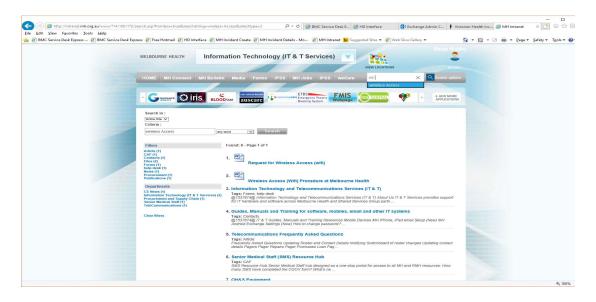

Completed form and email to <a href="https://example.com/html/memailto-html">https://example.com/html.org.au</a> for processing of access

### How to connect to RMH wifi

On your iPhone tap on Settings
Tap on - Wifi (Turn it on if it is off)
Choose MH-STAFF-Internet or RMHSTAFF

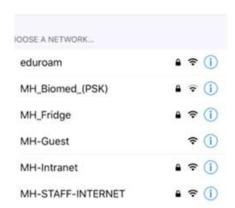

### Enter network username and password Example:

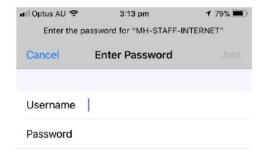

Username: whcn\yourusernamehere Password: your network password

Next Tap on Trust

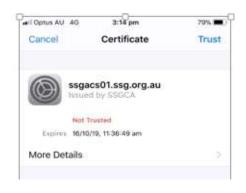

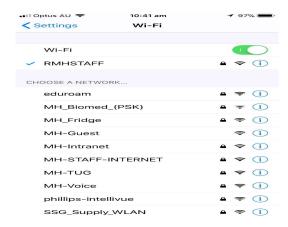

Then connect your connection – i.e RMHSTAFF or MH-STAFF-Internet

# Password change / update on the Iphone

**Important**: If you change your network password you must change password on your phone at the same time. If you don't do this you will lock your network account

NOTE: if you have emails setup on your iPhone it will prompt you to change the password

Go to Settings – then Wifi – Choose the Wifi you are using (MH-STAFF-Internet or RMHSTAFF) – Tap on the (i) button

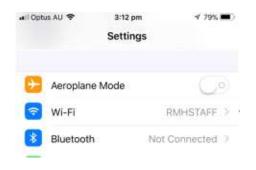

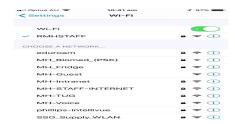

#### Then Tap Forget this Network

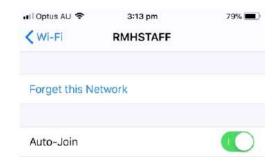

Following will the display – click on Forget

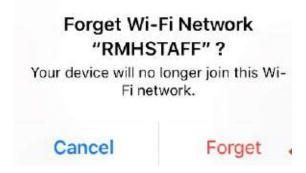

Then Go back to Settings Wifi and connect with the new password as listed above.

## How to setup Email

Make sure you are connected to the Internet via Wifi or your mobile data 3G/4G to set up your email account on your phone.

## On your phone click on "Settings"

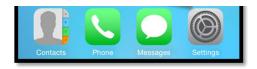

Tap on Mail, Contacts, Calendars (Iphone 7 and X - comes up as an option "Mail" only)

### Then Tap on Add Account

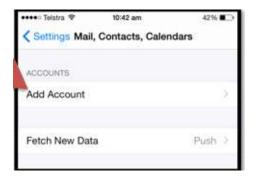

#### **Next select Account**

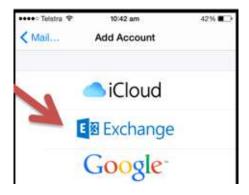

Enter in your Melbourne Health email address, Your Network Password then

tap Next

Click on Continue if you receive the Cannot Verify Server Identity message

Enter your normal Network Username Click on Next

**Click Continue** 

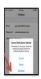

Enter the Server as owa.ssg.org.au Enter the Domain as WHCN

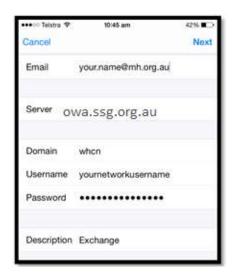

Your settings will then attempt to Verify with the Server. You can then set what you want to Sync and Tap Save

### Click Save

If you still have any issues please email <a href="mailto:HDRequest@mh.org.au">HDRequest@mh.org.au</a> or call 9342 8888